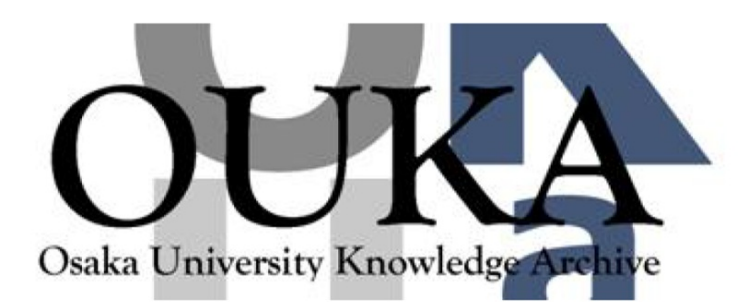

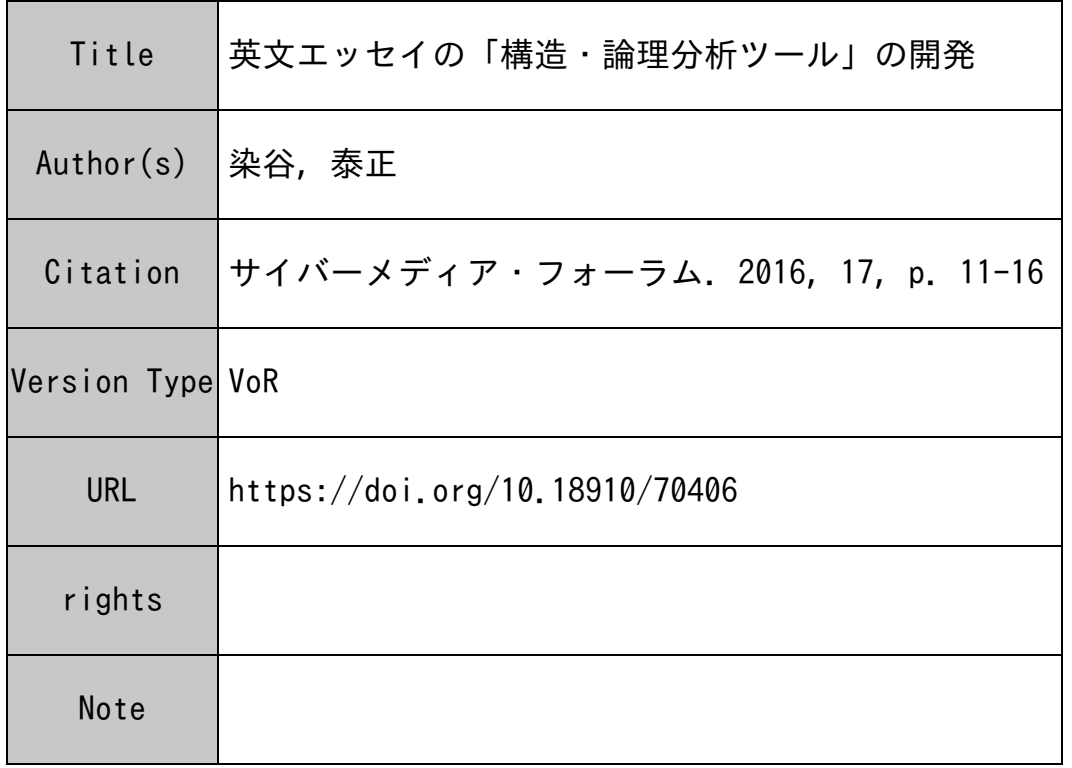

# Osaka University Knowledge Archive : OUKA

https://ir.library.osaka-u.ac.jp/

Osaka University

## 英文エッセイの「構造・論理分析ツール」の開発

染谷 泰正 (関西大学 外国語学部)

#### 1 はじめに

学生の英語力の低下が叫ばれて久しい。その中で もとくにライティングカの低下はほとんど目をおお わんばかりの状況にある。もっとも「低下」という のは当たらない。日本人大学生の英語力が全国的な 規模で高かったためしはかつてなかったからである。 このことはとりあえずおいておくとして、英語教師 の実感としては、 生の英語力の低迷は疑いようの ない事実である

こうした現状を受けて、関西大学外国語学部では、 生の英語力の実態をより正確に把握することを目 的に、 生が書いた英文エッセイの収集を開始し、 2013年度からはこれを「関西大学バイリンガルエッ セイコーパス」 (略称 KU BE-Corpus, aka KUBEC) プロジェクトという名称のもと、複数の教員による 科研費助成研究として実施している。プロジェクト の詳細は別の報告書(山西他 2013,山西 2013,山下 2014)を参照していただくとして、この稿では同プ ロジェクトの一環として開発した英文エッセイの構 造・論理分析のためのツール(構造・論理タグエデ ィタ)についてその概要を紹介する。

### 2 「構造・論理タグエディタ」の概要

#### 2.1 そもそも何をするためのものか?

学生の書いた英文エッセイには、英語の言語的な 問題のほかに、構造的問題(=エッセイ/パラグラ フがうまく組み立てられていない)や、論理的·修 辞的な問超(=論理的な整合性がない、文がつなが らない、何をいいたいのかよくわからねーぞ!)が 多く含まれている。この「構造・論理タグエディタ」 は、こうした構造的および論理的·修辞的な問題点 を、できるだけ簡単な方法で分析し、抽出すること を目的としたツールである。具体的には、その名称 が示すとおり、以下の2つのことを行う。

①機能的構造分析:学生の作成した英文エッイを

構成する各パラグラフに、それぞれどのような機能 的構成要素 (i.e.,Introduction/Opener, Thesis Statement, Organizer, Topic Sentence, Supporting Sentence, Extender, Transitional Sentence, Closing Sentence, Kicker などの義務的要素と選択的要素)があるか、 またはどの要素が欠けているかを見る。(学生の書い た英文エッセイには必ずしもこうした標準的な機能 には収まらない文要素=したがってタグが付与でき ないもの=が含まれていることがあるが、このツー ルを使うことで、そのような「逸脱」も適切に把握 できるようになることが期待される)。本システムで はこのような機能的構成要素に加えるタグを「構 造・機能タグ」(Structural-Functional Tag; 略して「構 造タグ」または STag)と呼ぶ。

論理関係および修辞構造分析 :各センテンス間 の論理的·修辞的関係 (i.e., ある文 (S1) が他の文 (S2)に対してどのような論理的 修辞的関係にある か。たとえば、S1 は S2 に対して背景情報 (background information) という関係にあるとか、S2 は S1 の例示 (example) という関係にあるといった関係 性)を見る。タグは、Rhetorical Structure Theory (Mann, W.C., & Thompson, S.A. 1988)をベースに、その他の 研究成果も取り入れて独自に設定した。なお、前記 ①と同様に、 生の書いた英文には、必ずしもこう した既成の「タグ」で定義され得るような明瞭な論 理関係がないもの=したがってタグが付与できない もの=が少なからずあるが、このツールを使うこと で、そのような「逸脱」も適切に把握できるように なるものと思われる。本システムではこのようなタ グを「論理・修辞タグ」(Logical-Rhetorical Tag; 略し て L Tag) 呼ぶ。

図1は、KUBE-Corpus サイトの投稿管理画面(ロ グイン後のトップ画面)である。この画面の左下に は、「エラータグエディタ」と「構造·論理タグエデ イタ」の2つのツールが用意されている。ここで後 者を選択すると、図2に示す「構造·論理タグエデ ィタ」の初期画面が表示される 画面の左ペイン上 部には "Load Essay File" と表示された機能バーが あり、これをクリックすると画面右にポップアップ ウィンドウが表示され、ここから作業対象とするデ ータファイルを指定する この画面では見にくいが、 このポップアップウィンドウには、すでに登録済み のエッセイデータを年度別またはクラス別に収録し たデータのファイル名が表示されている

作業対象ファイルを選択すると、図3のような画 面になり、左側ペインにエッセイの作成者名(また はID)とエッセイタイトルの一覧が表示され、そ のうちのいずれかのエッセイを選択する。図3は選 択したエッセイデータが読み込まれた画面である

#### 1) 「構造タグ」 (STag) の挿入

エッセイは、右側のペインに、パラグラフごとに センテンス単位で自動分割されて表示される。ただ し、各センテンスはデータ読み込み後に手動で再分 割することも可能である この固ではいささか見に くくなっているが、各センテンスの左側にはセンテ ンス番号が付与され、その後に空のボックスが用 されている。この空ボックスをマウスでクリックす ると、図4に示すような形で STag の一覧がポップ アップ表示され、この一覧から該当するタグを指定 すると、前記の空ボックスに指定のタグが挿入され るとともに、当該パラグラフの末尾にもこれが順次 コピーされるという仕組みである。図4には、第1 パラグラフと第 2パラグラフについて、それぞれ S Tag が付与された状態が表示されている。なお、一 覧性を高めるために STagはそれぞれ異なったカラ ーで表示される(カラー指定はユーザが任意に設定 することができる)

#### 2) 「論理・修辞タグ」 (LTag)の挿入

S Tagの挿入が終わったら、次に「論理・修辞夕 グ」を挿入する(図5)。前述のとおり、LTagは原 則として隣接する 2センテンス間の論理・修辞関係 を明示的に表示するもので、本システムでは各パラ グラフの末尾に横一列に表示されている構造タグ上 にアサインする。例えば、 [TS] と [SS] という2つ のタグが拉んでおり、後者は前者に対して ELBR

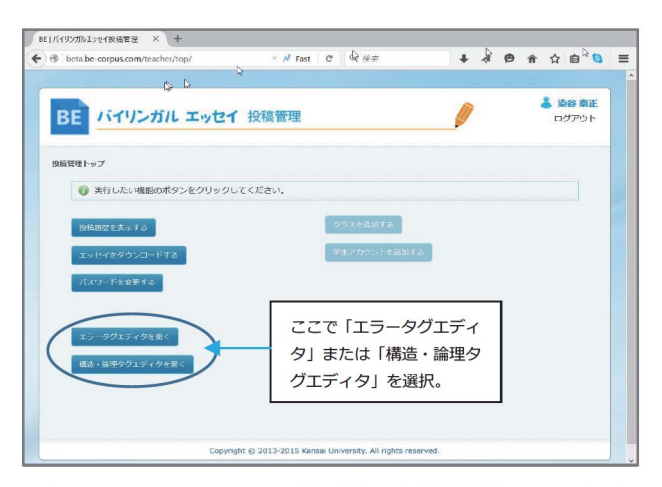

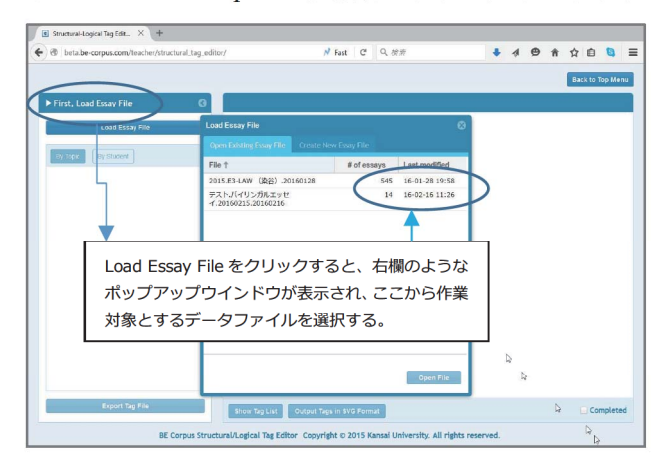

図 1 KU BE-Corpus の投稿管理画面 (トップ画面)

#### 図2 「構造・論理タグエディタ」の初期画面

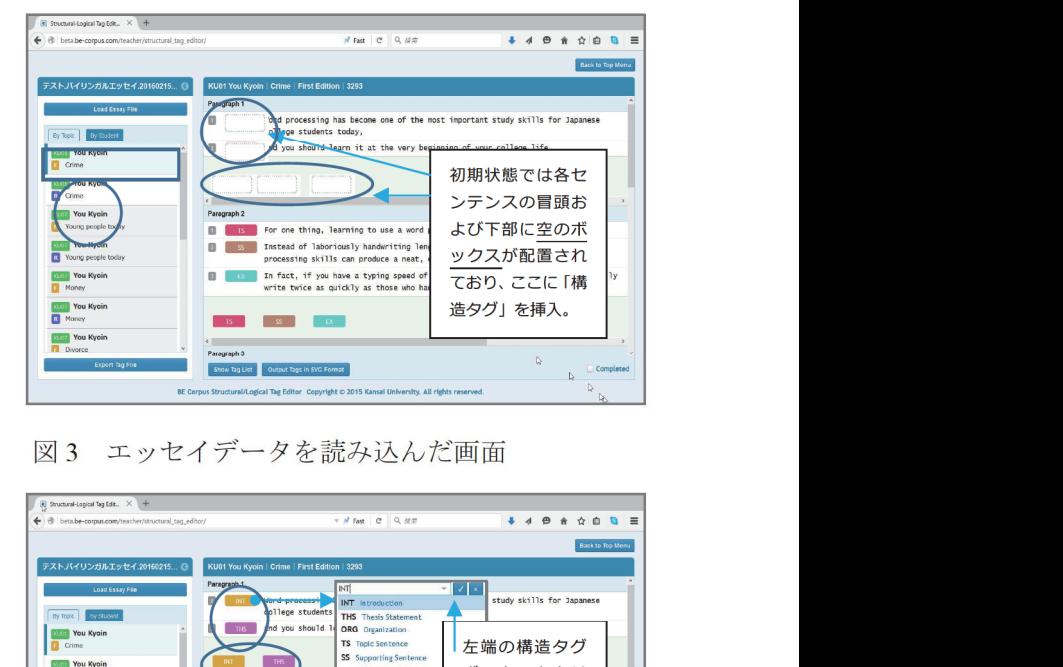

図3 エッセイデータを読み込んだ画面

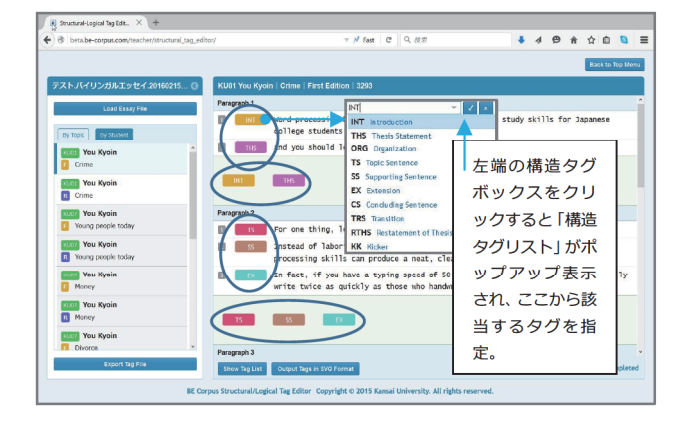

図4 「構造タグ」(STag) の付与

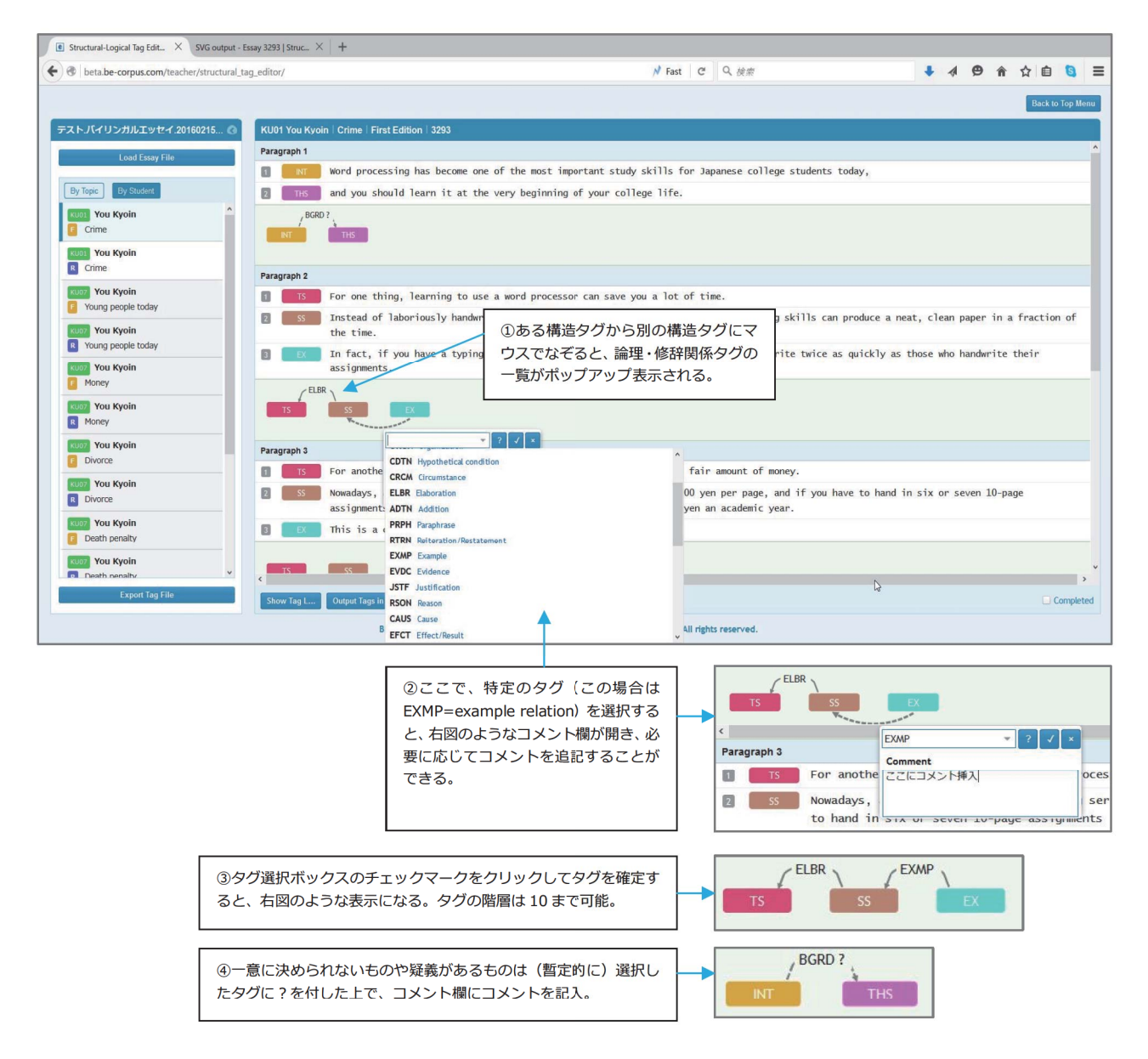

図5 「論理·修辞タグ」(LTag) の付与

(Elaboration)という関係にある場合、マウスを[SS] から [TS] に向かってなぞると、LTag の一覧がポッ プアップ表示され、ここから ELBR を指定すると、 この2つの STag の上部に矢印で方向が指定された L Tag が挿入される (タグ確定前は構造タグの下に 点線で、確定後は上部に実線で表示)。なお、何らか の L Tag を指定すると自動的にコメント欄が開き、 ここに任意のコメントを追加することができる (図 5の解説②参照)。挿入したコメントは、タグ付け終 了後にデータを出力する際、自動的に所定の位置に 表示される(出力例は図9参照)。図6にすべてのタ グ付け作業が完了した画面例を示す)。

#### 3) データの出力1:テキストデータの出力

ひとつのエッセイのタグ付けが終了したら、次は 結果の出力である(ただし、その時点で作業を終了 してもよい)。タグ付け結果の出力には、1タグをテ キストデータとして出力する方法と、2SVG イメー ジとして出力する方法の2つが用意されている。い ずれも、図 6 の画面下部に表示されている [Show Tag List] と [Output Tags in SVG Format] という機 能ボタンをクリックすると直ちに所定の出力結果が 表示される。前者の場合、さらに STag だけを横一 列に一括表示させる方法と、センテンス単位で縦一 列に表示する方法、および STag と LTag をセンテ

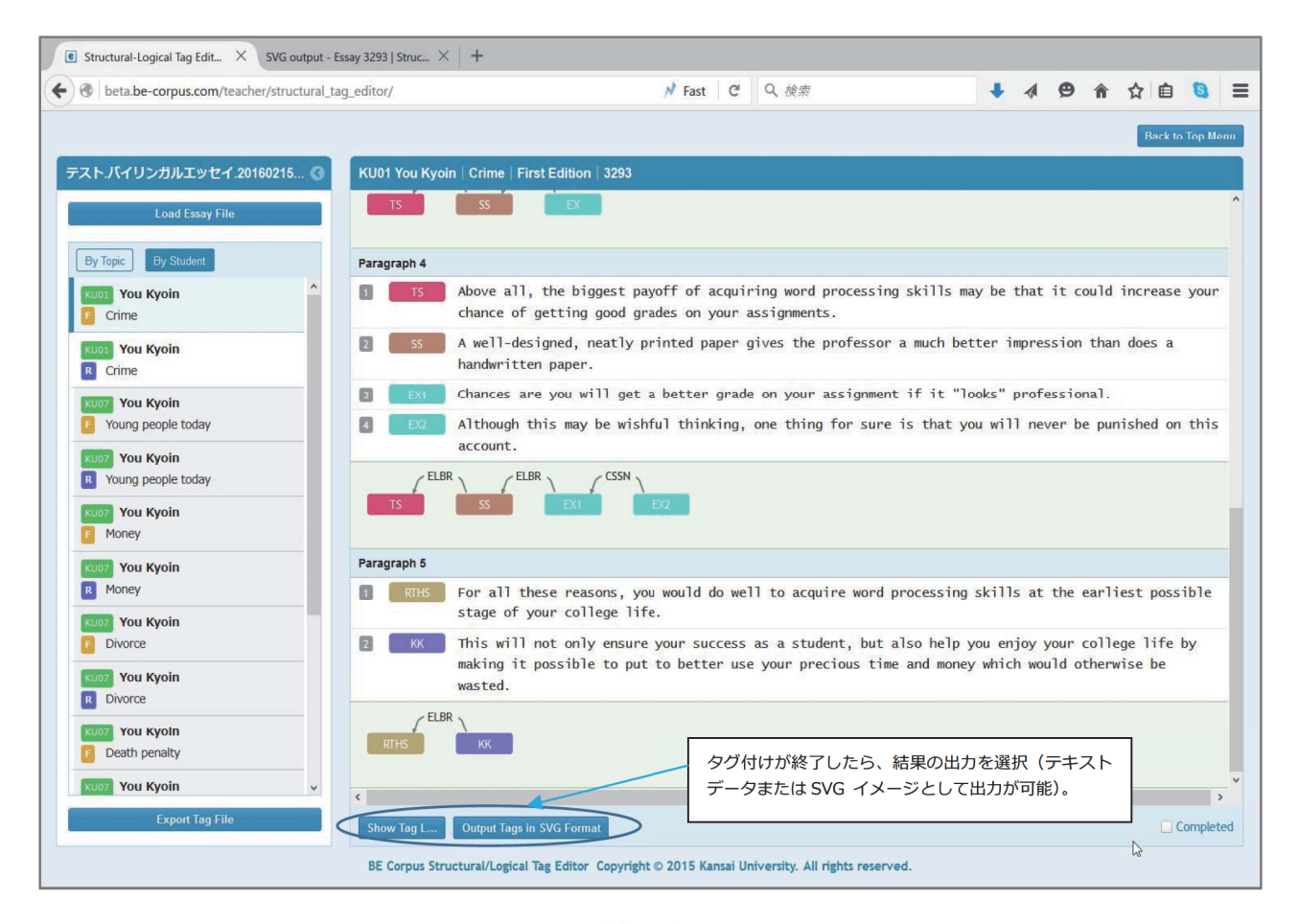

図6 タグ付け完了画面

ンスごとに並列表示させる方法の3つのオプション が用意されており、それぞれ目的に応じて選択する ことができる。図7はこのうち3つ目の方法で、す べてのタグをテキストデータとして出力した例であ る。

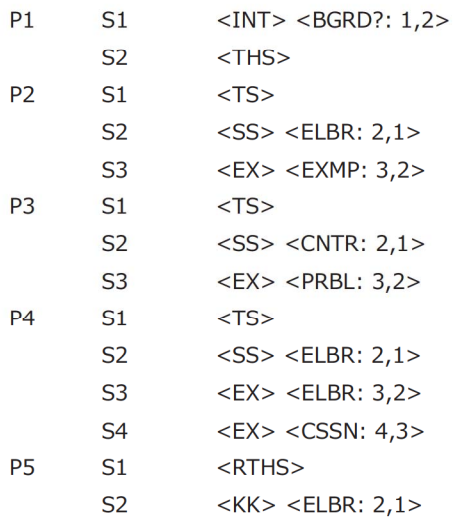

図7 タグをテキストデータとして出力した例

このうち、最初のカラムはパラグラフ番号、カラム 2 はセンテンス番号、カラム 3 は構造タグ (S Tag)、 カラム4は論理·修辞タグ (L Tag) を示す。なお、 L Tag の表示シンタクスは <TAG: α, β> という形式 で、これは「αは βに対して TAG という関係にある」 という意味である。より具体的には <BGRD: S1, S2> は「S1 は S2 に対して BGRD [= Background] の 関係にある」という意味であり、同じく<ELBR: S2. S1> は「S2 は S1 に対して ELBR [= Elaboration] の 関係にある」と解釈される。

#### 4) データの解釈 (例)

図7に示した出力データからどのようなことが読 み取れるだろうか。もちろん、データの解釈はどこ に焦点を当てるか、あるいは何を見ようとしている かによって異なってくるが、ごく概論的には、この データから当該のエッセイについて次のような評価 が可能であろう。すなわち、「このエッセイは P1 か ら P5 までの 5 つのパラグラフで構成され、各パラ グラフ内のセンテンスは、それぞれカラム3に示し

び論理的に特に破綻していると思われる箇所は見ら での <CSSN>(concession)の出現が特徴的である

こまでのことができれば、とりあえずほぼ十分であ 的に示すことが書き手の責任であるとされる)。 ると考えられる。<br>
P4-S4 の <CSSN> は、ここで筆者が主張しているこ

機能を使ってより詳細に構造化(基本構造の可視化) である」。 した上で、このデータに特徴的な論理展開を赤字で なお、紙面の都合上、ここでは本文データ (300 ハイライトし、さらに当初の分析では明らかになっ words) を示すことができないが、この再解釈・再分 修辞関係を手動で明示化したものである。 のである。タグデータからわかるのは、全体の傾向

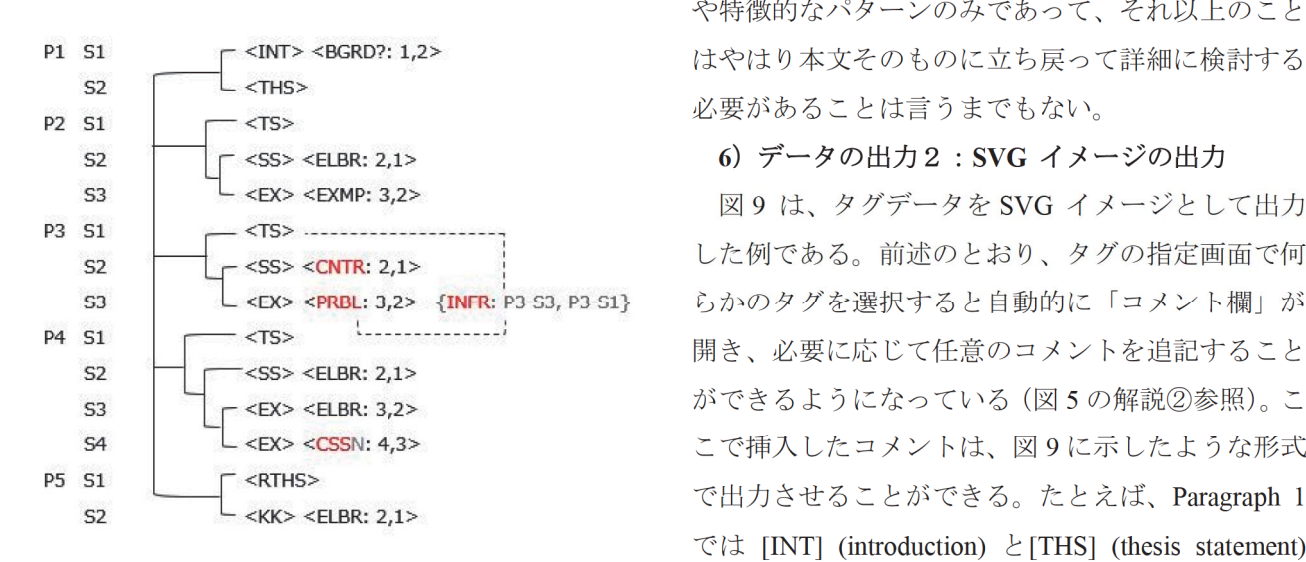

図 8 手作業での構造明示化と再分析

この分析図から、次のようなより高度な再解釈を 導き出すことができる すなわち、「当該のエッセイ

たような機能的役割を担っている。また、各パラグ の論理構造を見ると、全体としてはほぼ標準的なも ラフ内の隣接センテンスは、カラム4に示したよう のになっているが、P3 での <CNTR> (counter な論理的·修辞的関係で結ばれている。構造的およ argument), <PRBL> (problem statement)、および P4 れない」。 ファン・コン・コン・コン・コン・コン・コン・ディー このうち、前者は TS (P3-S1) でこのパラグラフの 要するに、当該のエッセイの中身を詳細に検討す トピックを提示したあと、次の文でそれとは反対の る前に、ここまでのことが言えるということである。 議論を起こし、これを問題提起としている。この問 詳細な検討の対象となるのは、主としてこの段階で 題提起 (P3-S3) は、これ以降、明示的には敷衍され 顕著な、あるいは面白い「逸脱」がみられるデータ ておらず、TS との論理関係は読み手の推論 ということになる。本プロジェクトのように数百万 (inference)に任せている(図 8 の {INFR: P3-S3, 語におよぶ大量のデータを扱う場合、すべてのデー<br>
P3-S1} 参照)。ここは、いわば日本語的な発想がよ タについてその構造的および論理的・修辞的な特徴 ― く出ている箇所と言ってよいだろう (英文の規範か や問題点について詳細に分析することは不可能であ らいえば、『だからワープロを自分で使うことで余計 り、何等かの方法でデータのスクリーニングをする な出費を抑えるようにすべきである』のような文を 必要がある。前述のこのツールの目的からして、こ 置いて、このパラグラフの TS との論理関係を明示 5) 手作業での構造明示化と再分析 カンチャング とが必ずしも常に真であるとは限らないが、それで 図8は、前記のタグデータをワープロの図形編集 もなお P4-S1 での主張には利点がある、という論法

ていなかった推論 (inference) に基づく非明示的な 析は、当該のエッセイ本文を参照しながら行ったも や特徴的なパターンのみであって、それ以上のこと 必要があることは言うまでもない。

#### 6) データの出力 2:SVGイメージの出力

図9は、タグデータを SVG イメージとして出力 した例である。前述のとおり、タグの指定画面で何 らかのタグを選択すると自動的に「コメント欄」が 開き、必要に応じて任意のコメントを追記すること ができるようになっている(図5の解説②参照)。こ こで挿入したコメントは、図9に示したような形式 で出力させることができる。たとえば、Paragraph 1 では [INT] (introduction)  $\angle$  [THS] (thesis statement) が [BGRD] (background information) という関係で 結ばれているが、見方によってはこれは "Justification" という関係にあるということもできる。このよ うに、何らかの疑義がある場合は、とりあえず選択

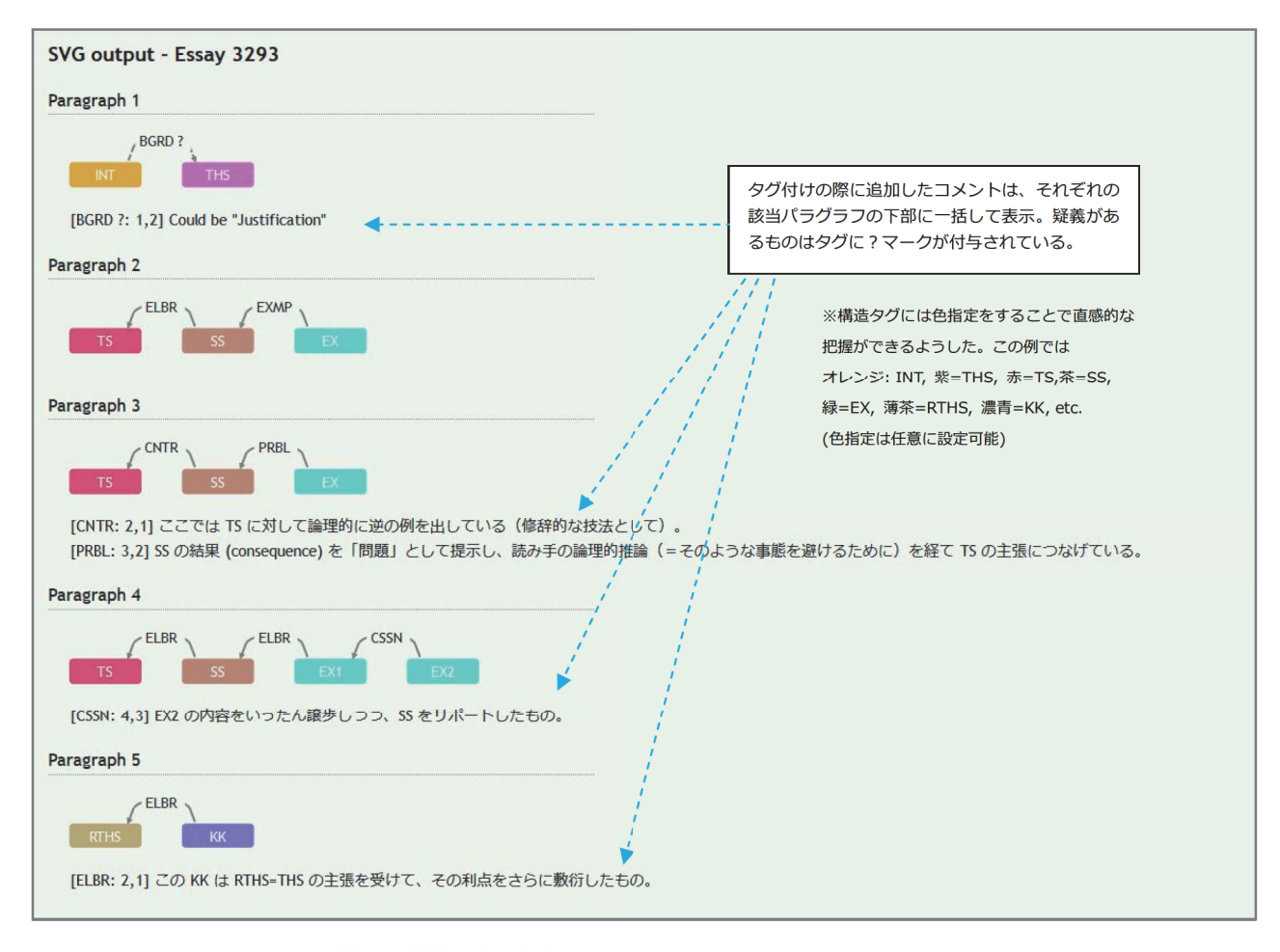

図9 分析データを SVG イメージとして出力した例

したタグにクエスチョンマーク (?) を付した上で、 コメント欄にコメントを追記し、作業終了後に、こ れを一括して出力させることができる。タグは必ず しも一意に決めることができない場合があり、この 機能はタグ付け作業後の詳細分析の際に、大いに役 に立つものである。

#### 3 まとめと今後の課題

以上、 KU BE-Corpus プロジェクトの一環とし て筆者らの研究チームが開発した「構造・論理タグ エディタ」の概要について紹介した。このツールは ようやく開発が終わった段階であり、今後は、 をすでに収集済みの大量のエッセイデータに対して 適用し、その有効性を検証するとともに、問題点や 課題等を明らかにしていきたいと考えている。なお、 このツールは、筆者らが開発したこの他の分析ツー ルとともに、適切な時期に一般公開する予定である。

本研究は平成 26~28年度科学研究費補助金の助成を 受けて行われたものです(基盤研究 (B)研究課題番号: 26284085 研究代表者:山西博之 (関西大学))。ただし、 本稿の内容についての責任は筆者に帰します。

#### 参考文献

- 山西博之・水本篤・染谷泰正 (2013) 「関西大学バ イリンガルエッセイコーパスプロジェクト: その 概要と教育研究への応用に関する展望」『関西大 学外国語学部紀要』 9, 117-139.
- 山西博之 (2013)「バイリンガルライティング授業 に対する学生の意識:「振り返りアンケート」の テキスト分析結果から」『JACET 関西支部ライ ティング指導研究会紀要』 10, 57-62.
- 山下美朋 (2014) 「関西大学バイリンガルエッセイコ ーパスの構築と研究の可能性」『英語コーパス研 究』 22,19-35.